# **Dell Vostro 5590**

Setup and Specifications

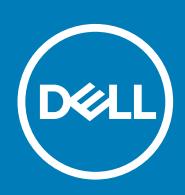

### Notes, cautions, and warnings

**NOTE: A NOTE indicates important information that helps you make better use of your product.**

**CAUTION: A CAUTION indicates either potential damage to hardware or loss of data and tells you how to avoid the problem.**

**WARNING: A WARNING indicates a potential for property damage, personal injury, or death.**

**© 2019 Dell Inc. or its subsidiaries. All rights reserved.** Dell, EMC, and other trademarks are trademarks of Dell Inc. or its subsidiaries. Other trademarks may be trademarks of their respective owners.

2019 - 08

# **Contents**

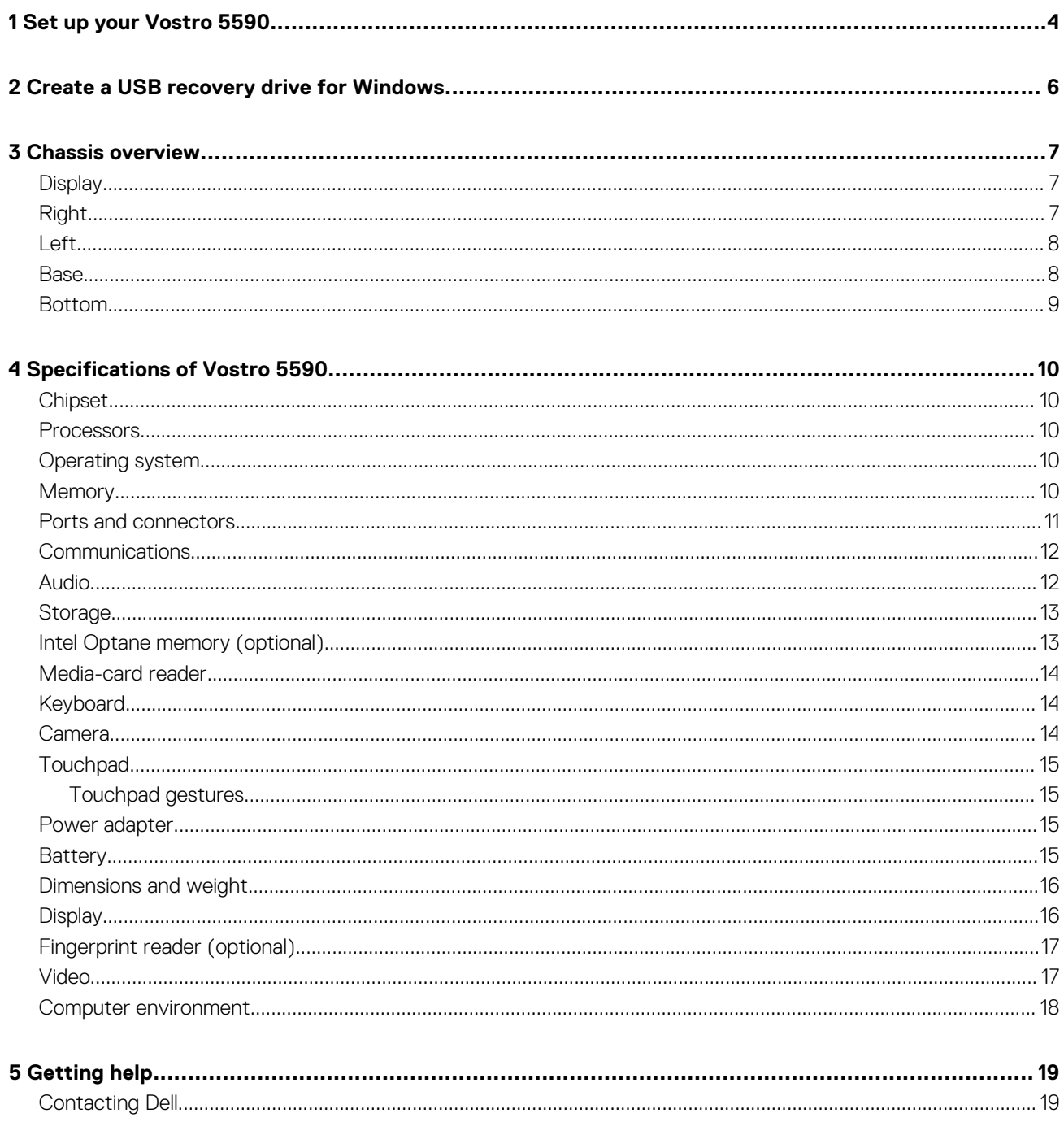

# **Set up your Vostro 5590**

### <span id="page-3-0"></span>**About this task**

**NOTE: The images in this document may differ from your computer depending on the configuration you ordered.**

#### **Steps**

1. Connect the power adapter and press the power button.

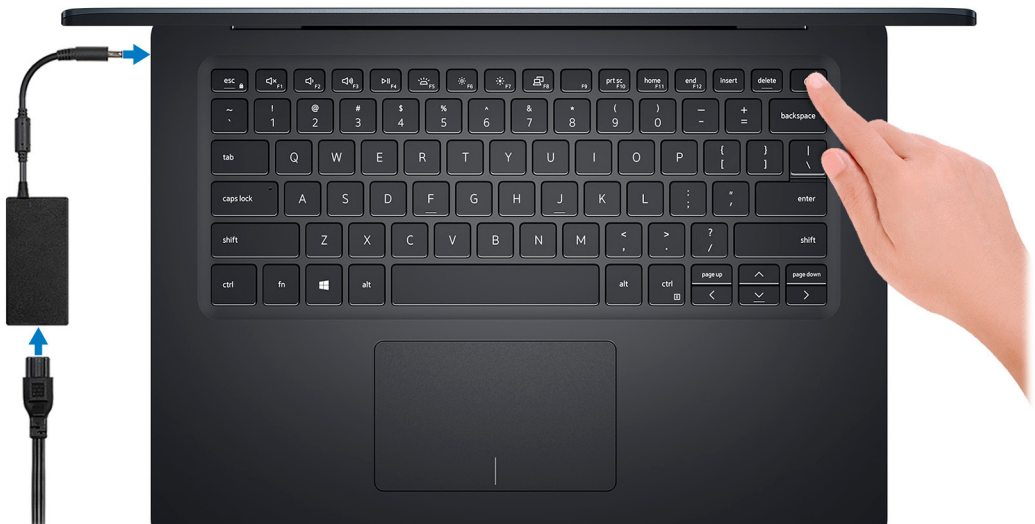

**NOTE: To conserve battery power, the battery might enter power saving mode. Connect the power adapter and press the power button to turn on the computer.**

2. Finish Windows setup.

Follow the on-screen instructions to complete the setup. When setting up, Dell recommends that you:

- Connect to a network for Windows updates.
- **NOTE: If connecting to a secured wireless network, enter the password for the wireless network access when prompted.**
- If connected to the internet, sign-in with or create a Microsoft account. If not connected to the internet, create an offline account.
- On the **Support and Protection** screen, enter your contact details.
- 3. Locate and use Dell apps from the Windows Start menu—Recommended

#### **Table 1. Locate Dell apps**

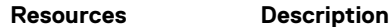

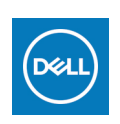

#### **My Dell**

Centralized location for key Dell applications, help articles, and other important information about your computer. It also notifies you about the warranty status, recommended accessories, and software updates if available.

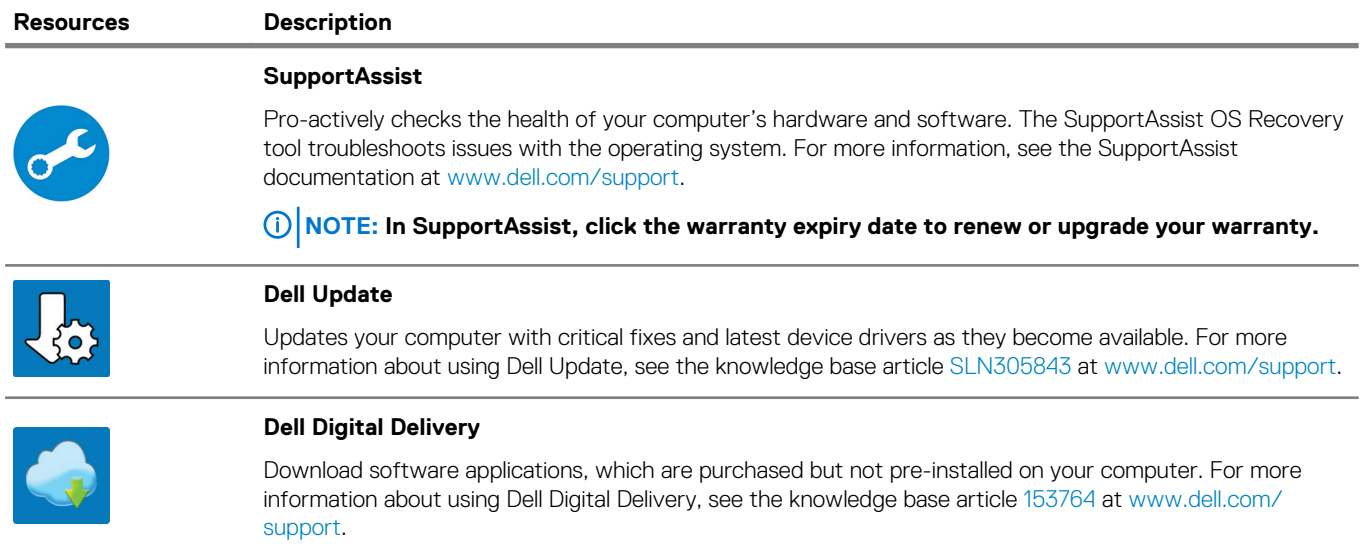

4. Create recovery drive for Windows.

**NOTE: It is recommended to create a recovery drive to troubleshoot and fix problems that may occur with Windows.**

For more information, see [Create a USB recovery drive for Windows.](#page-5-0)

# <span id="page-5-0"></span>**Create a USB recovery drive for Windows**

Create a recovery drive to troubleshoot and fix problems that may occur with Windows. An empty USB flash drive with a minimum capacity of 16 GB is required to create the recovery drive.

#### **Prerequisites**

- **NOTE: This process may take up to an hour to complete.**
- **NOTE: The following steps may vary depending on the version of Windows installed. Refer to the [Microsoft support site](https://support.microsoft.com)**   $\bigcap$ **for latest instructions.**

#### **Steps**

- 1. Connect the USB flash drive to your computer.
- 2. In Windows search, type Recovery.
- 3. In the search results, click **Create a recovery drive**. The **User Account Control** window is displayed.
- 4. Click **Yes** to continue. The **Recovery Drive** window is displayed.
- 5. Select **Back up system files to the recovery drive** and click **Next**.
- 6. Select the **USB flash drive** and click **Next**. A message appears, indicating that all data in the USB flash drive will be deleted.
- 7. Click **Create**.
- 8. Click **Finish**.

For more information about reinstalling Windows using the USB recovery drive, see the *Troubleshooting* section of your product's *Service Manual* at [www.dell.com/support/manuals](https://www.dell.com/support/manuals).

**3**

# **Chassis overview**

### <span id="page-6-0"></span>**Topics:**

- Display
- Right
- [Left](#page-7-0)
- [Base](#page-7-0)
- [Bottom](#page-8-0)

## **Display**

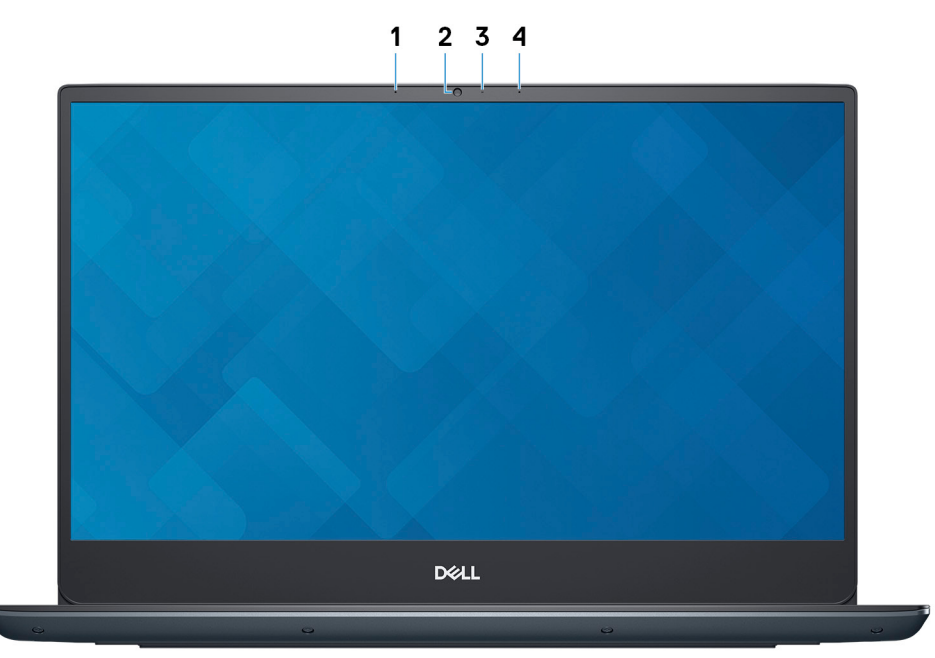

- 1. Left microphone
- 2. Camera
- 3. Camera-status light
- 4. Right microphone

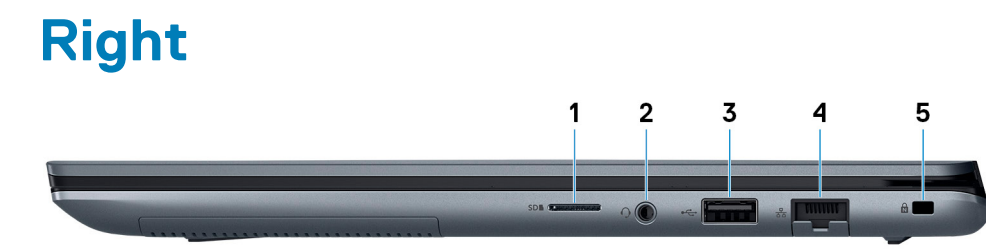

- 1. microSD-card slot
- 2. Headset port
- 3. USB 2.0 port
- 4. Network port
- 5. Security-cable slot (wedge-shaped)

## <span id="page-7-0"></span>**Left**

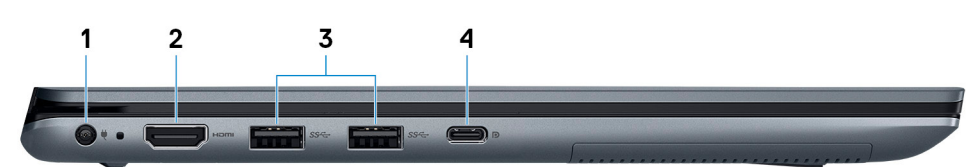

- 1. Power-adapter port
- 2. HDMI port
- 3. USB 3.1 Gen 1 port
- 4. USB 3.1 Gen 1 (Type-C) port with Power Delivery/DisplayPort

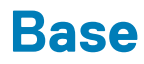

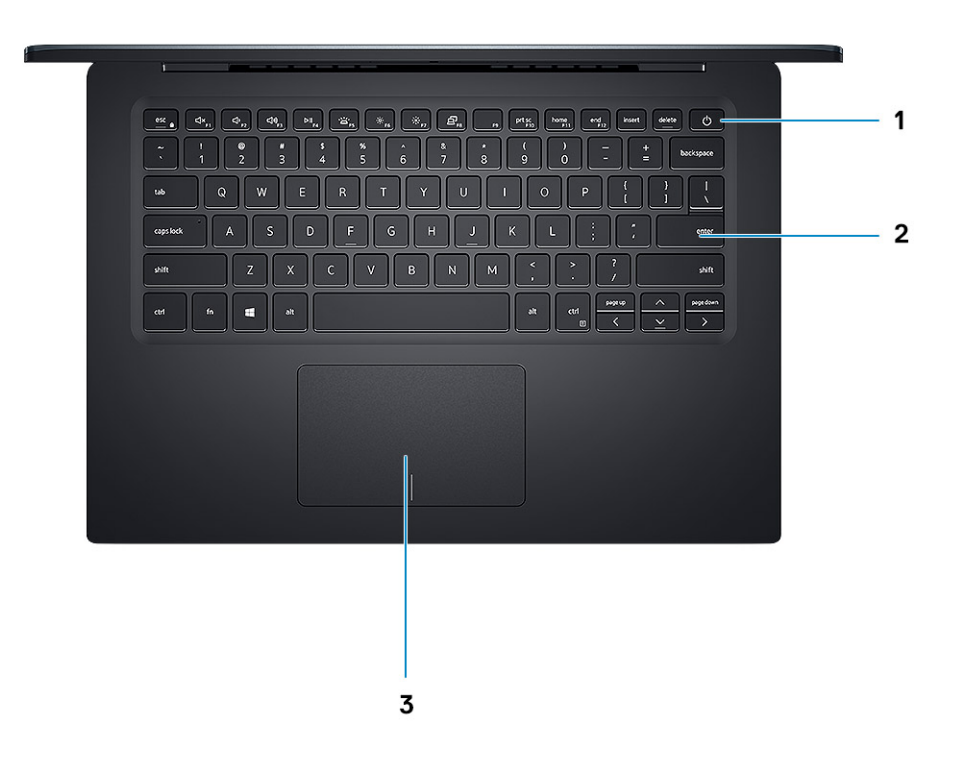

- 1. Power button with optional fingerprint reader
- 2. Keyboard
- 3. Touchpad

### <span id="page-8-0"></span>**Bottom**

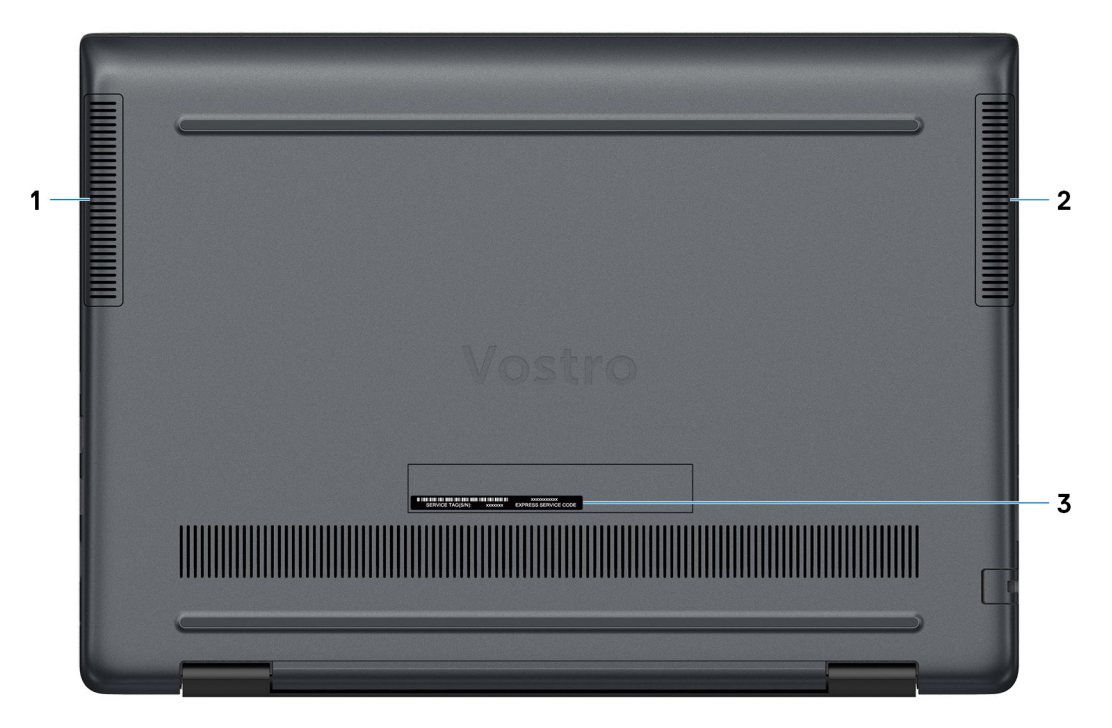

- 1. Left speaker
- 2. Right speaker
- 3. Service Tag label

# **Specifications of Vostro 5590**

### <span id="page-9-0"></span>**Chipset**

### **Table 2. Chipset**

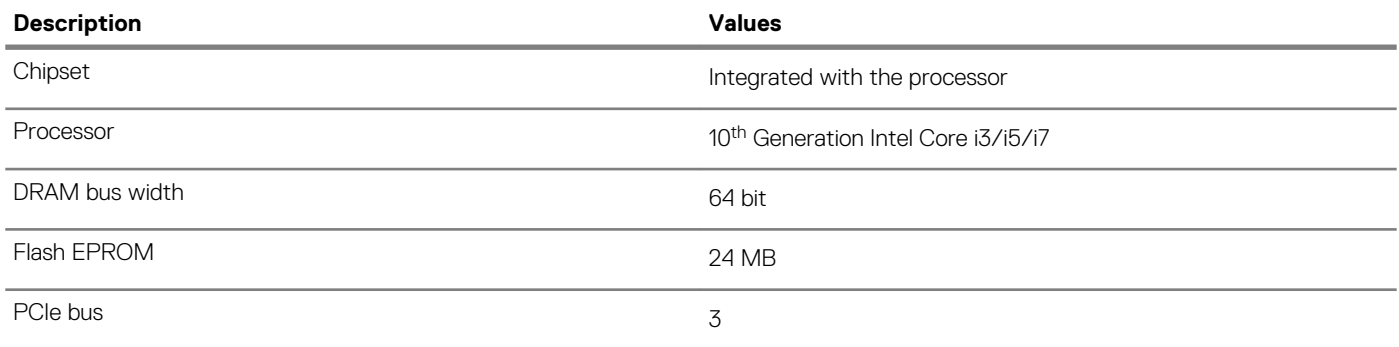

### **Processors**

#### **Table 3. Processors**

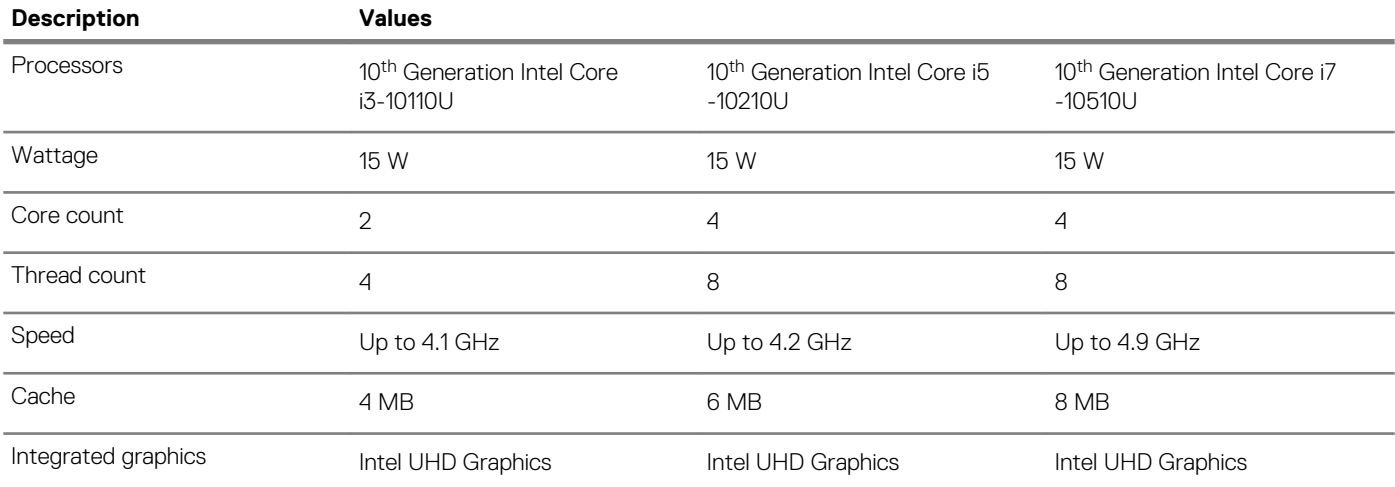

## **Operating system**

- Windows 10 Home (64-bit)
- Windows 10 Professional (64-bit)
- Ubuntu

### **Memory**

### **Table 4. Memory specifications**

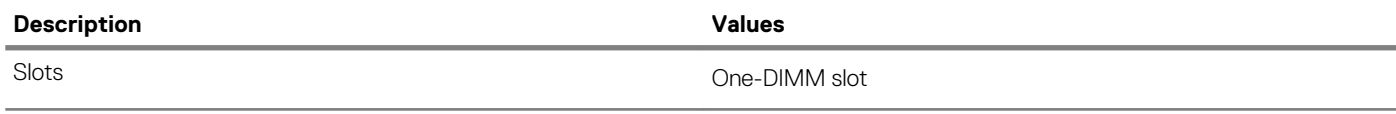

<span id="page-10-0"></span>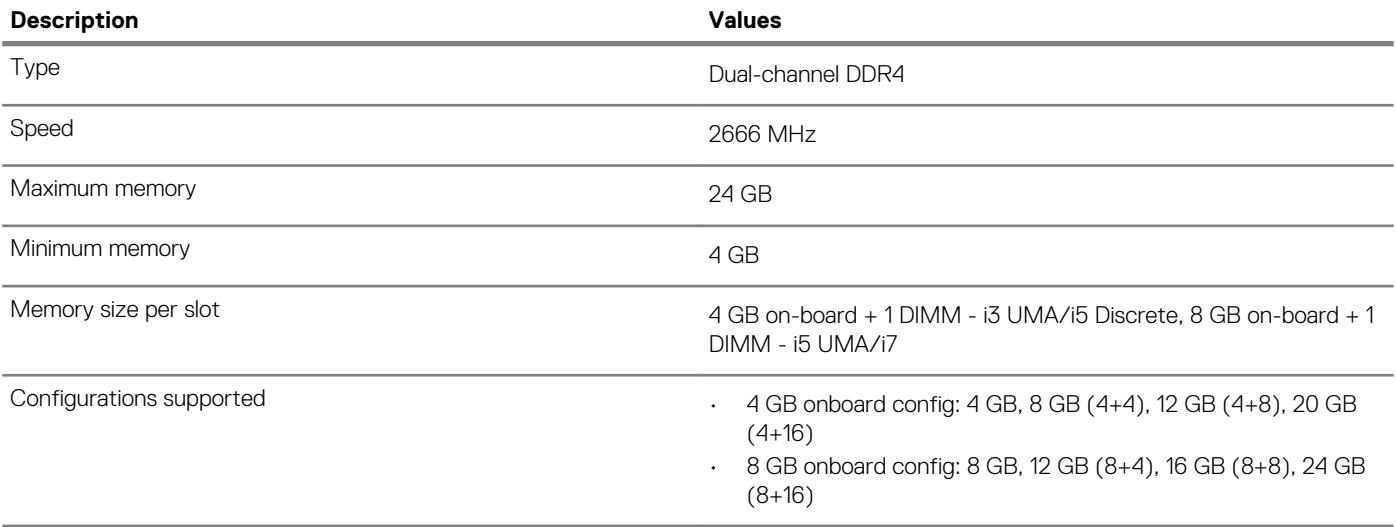

# **Ports and connectors**

### **Table 5. External ports and connectors**

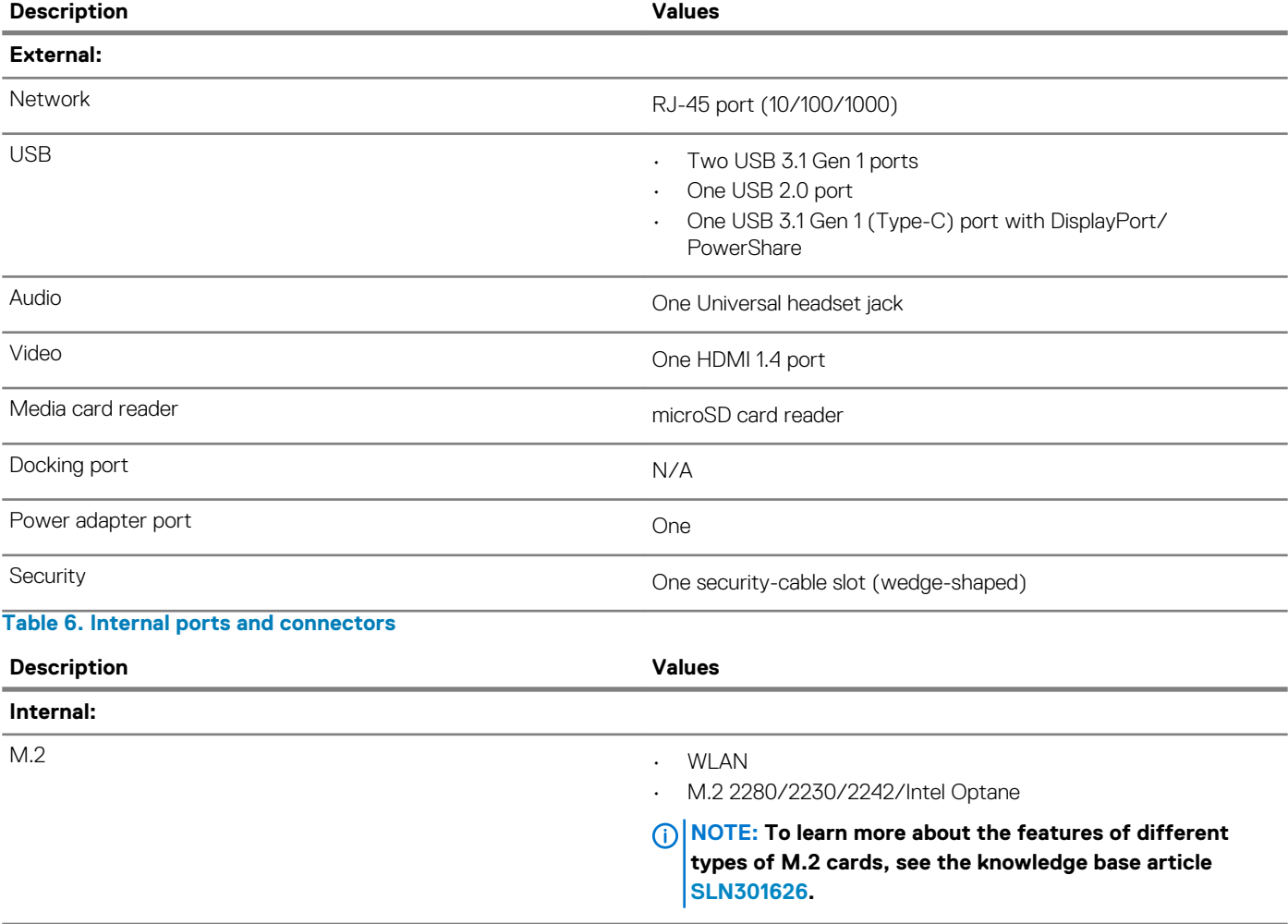

## <span id="page-11-0"></span>**Communications**

### **Ethernet**

### **Table 7. Ethernet specifications**

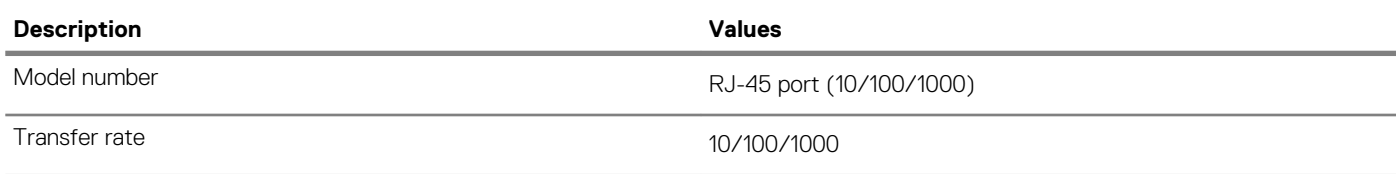

### **Wireless module**

### **Table 8. Wireless module specifications**

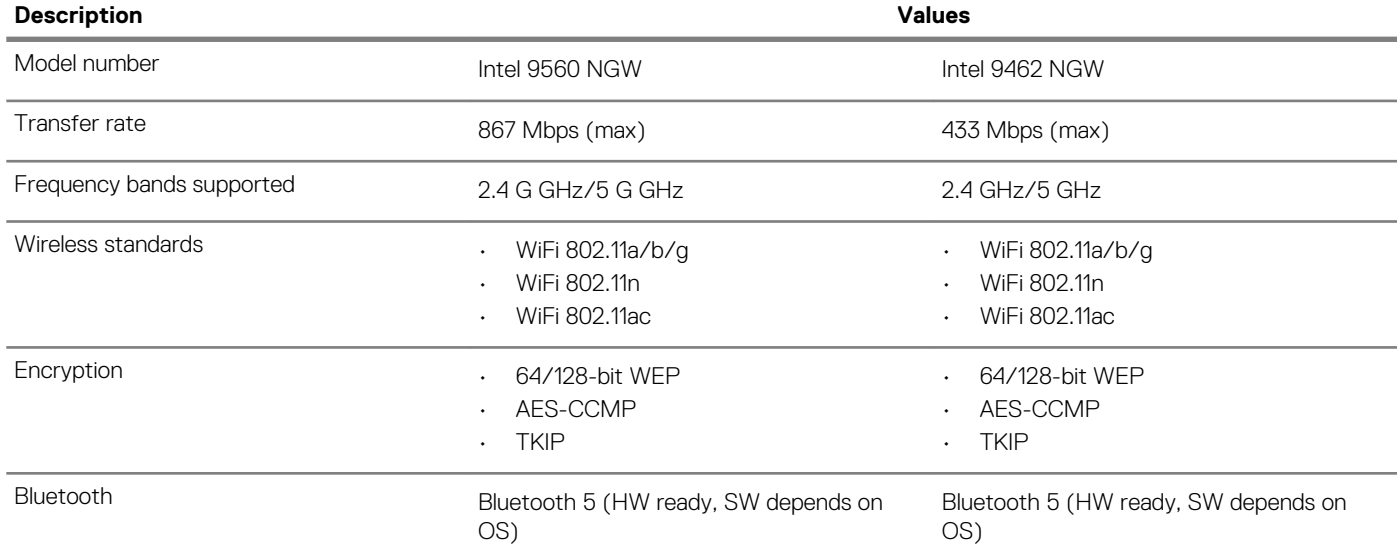

## **Audio**

### **Table 9. Audio specifications**

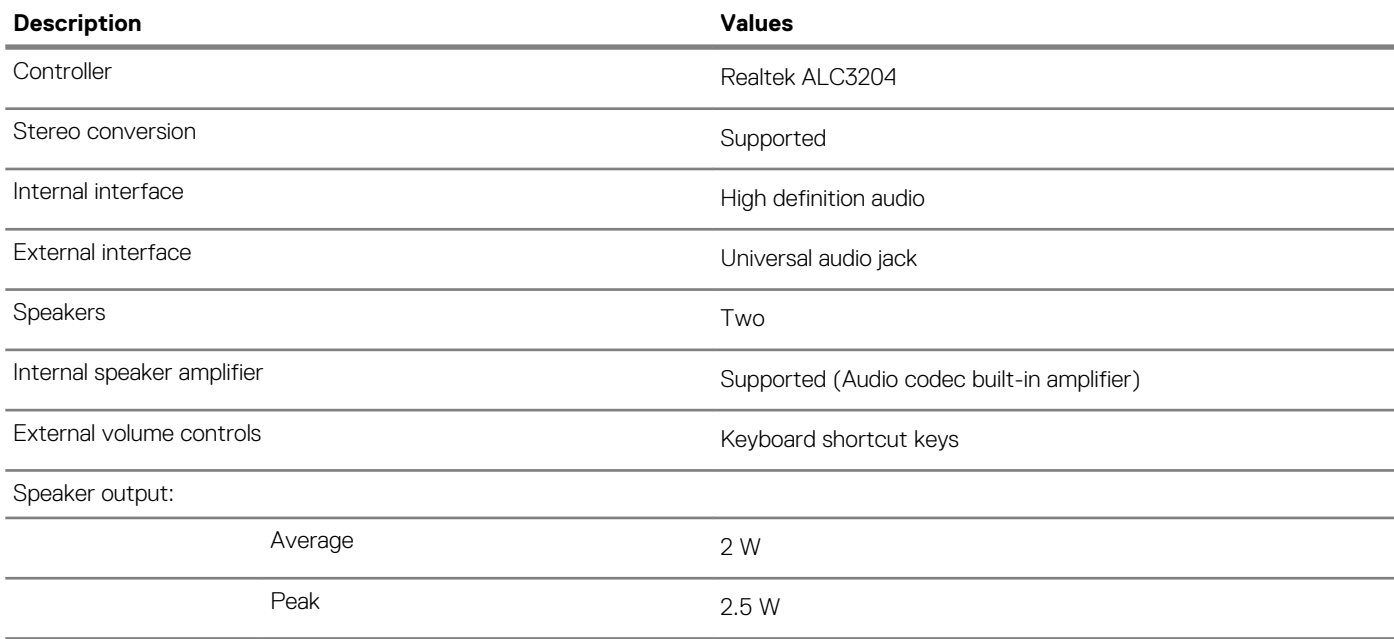

<span id="page-12-0"></span>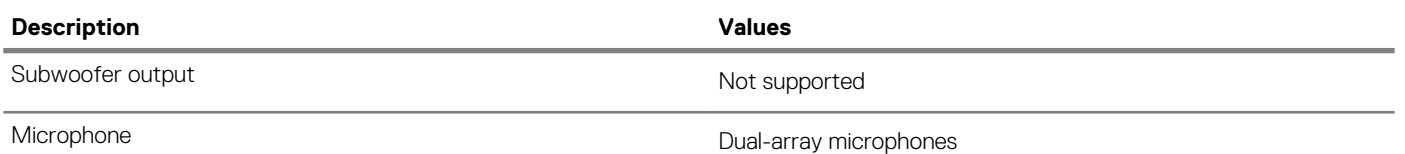

## **Storage**

Your computer supports one of the following configurations:

- Dual storage (HDD + SSD)
- M.2 2280/2230/2242/Intel Optane
- One 2.5-inch hard-drive and one M.2 2230/2280 solid-state drive
- One 2.5-inch hard-drive and one M.2 Intel Optane memory

### **Table 10. Storage specifications**

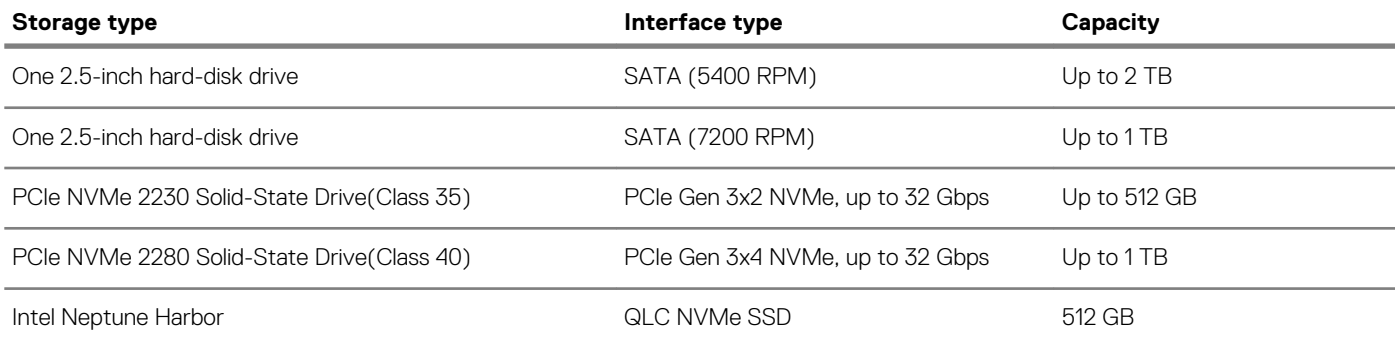

## **Intel Optane memory (optional)**

Intel Optane memory functions only as a storage accelerator. It neither replaces nor adds to the memory (RAM) installed on your computer.

**NOTE: Intel Optane memory is supported on computers that meet the following requirements:**

- **• 7 th Generation or higher Intel Core i3/i5/i7 processor**
- **• Unified Extensible Firmware Interface (UEFI) BIOS configuration**
- **• Windows 10 64-bit version or higher (Anniversary Update)**
- **• Latest version of Intel Rapid Storage Technology driver**

### **Table 11. Intel Optane memory**

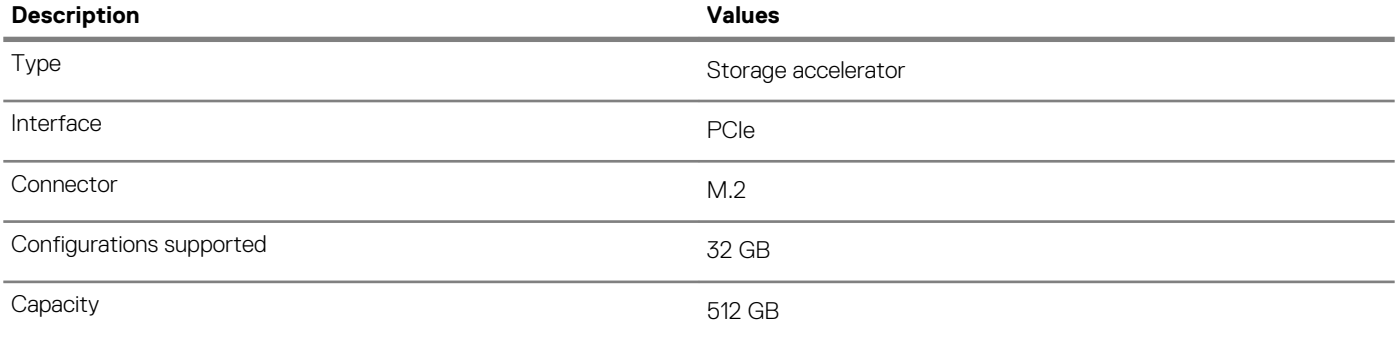

### <span id="page-13-0"></span>**Media-card reader**

**Table 12. Media-card reader specifications**

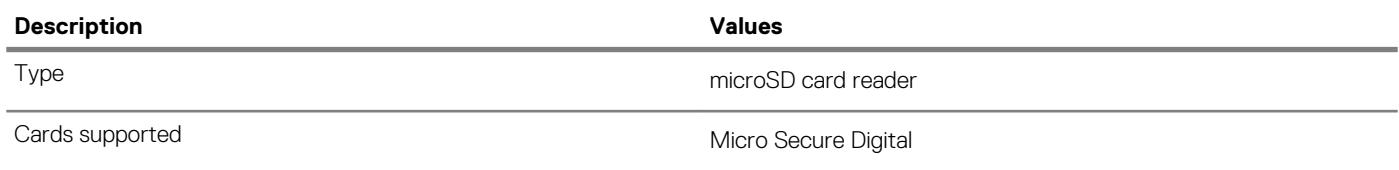

# **Keyboard**

### **Table 13. Keyboard specifications**

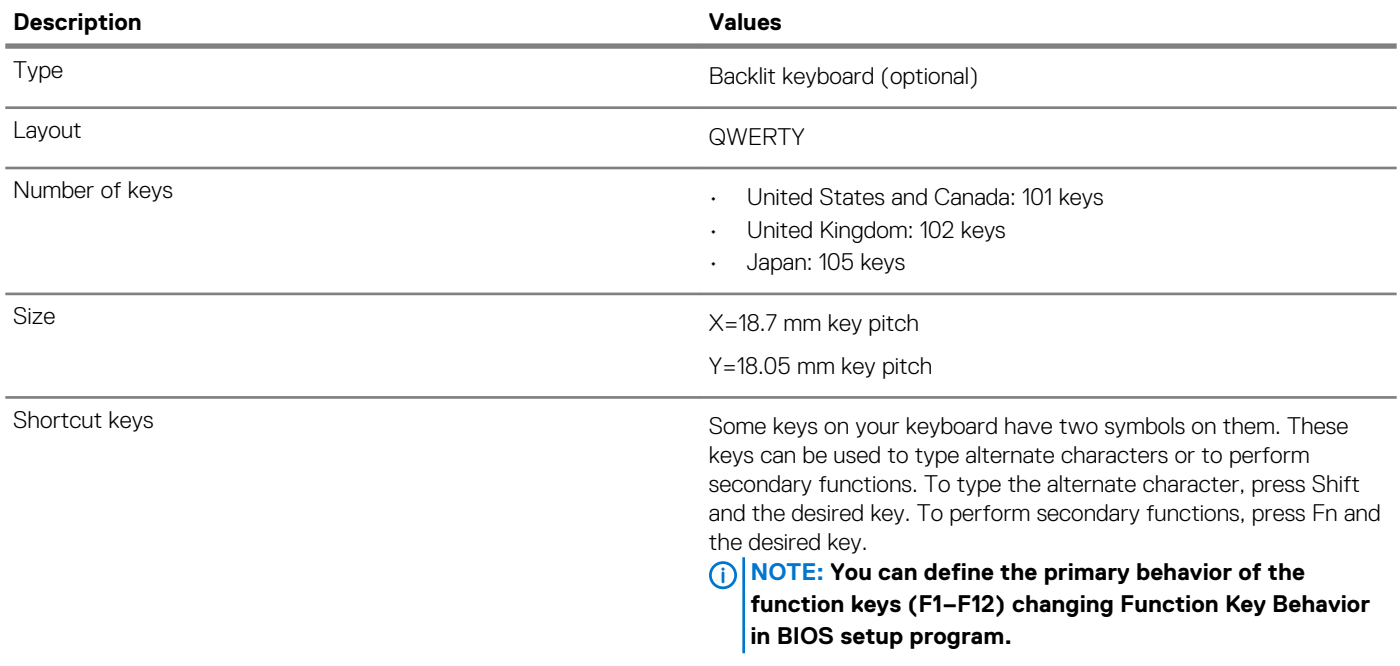

### **Camera**

### **Table 14. Camera specifications**

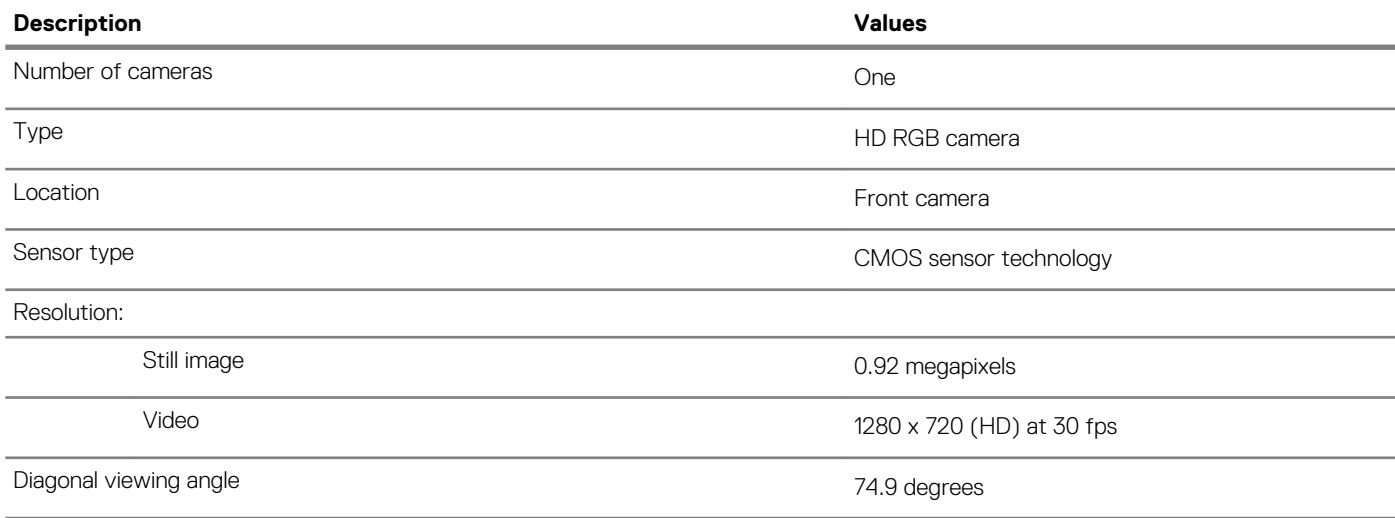

## <span id="page-14-0"></span>**Touchpad**

### **Table 15. Touchpad specifications**

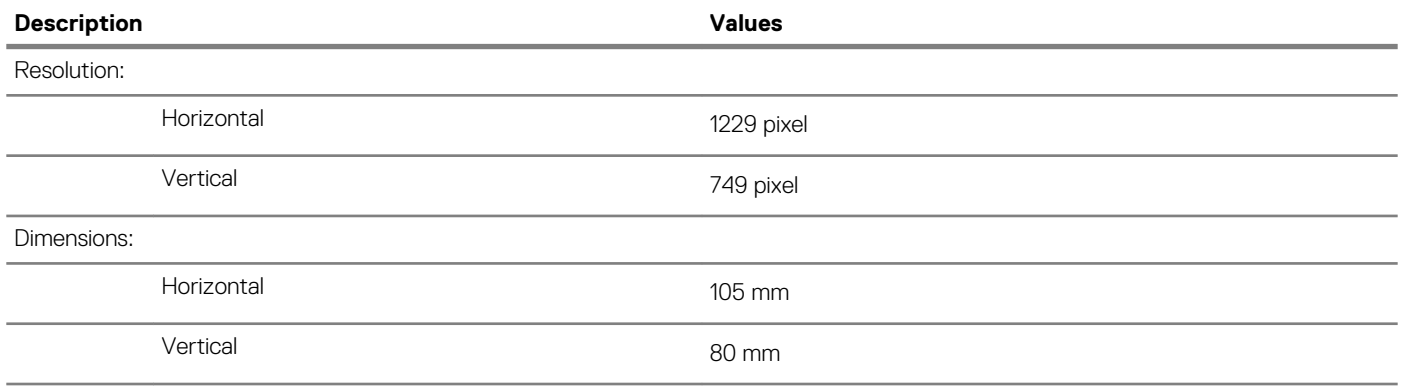

### **Touchpad gestures**

For more information about touchpad gestures for Windows 10, see the Microsoft knowledge base article [4027871](https://support.microsoft.com/help/4027871/windows-10-touchpad-gestures) at [support.microsoft.com.](https://support.microsoft.com/)

### **Power adapter**

### **Table 16. Power adapter specifications**

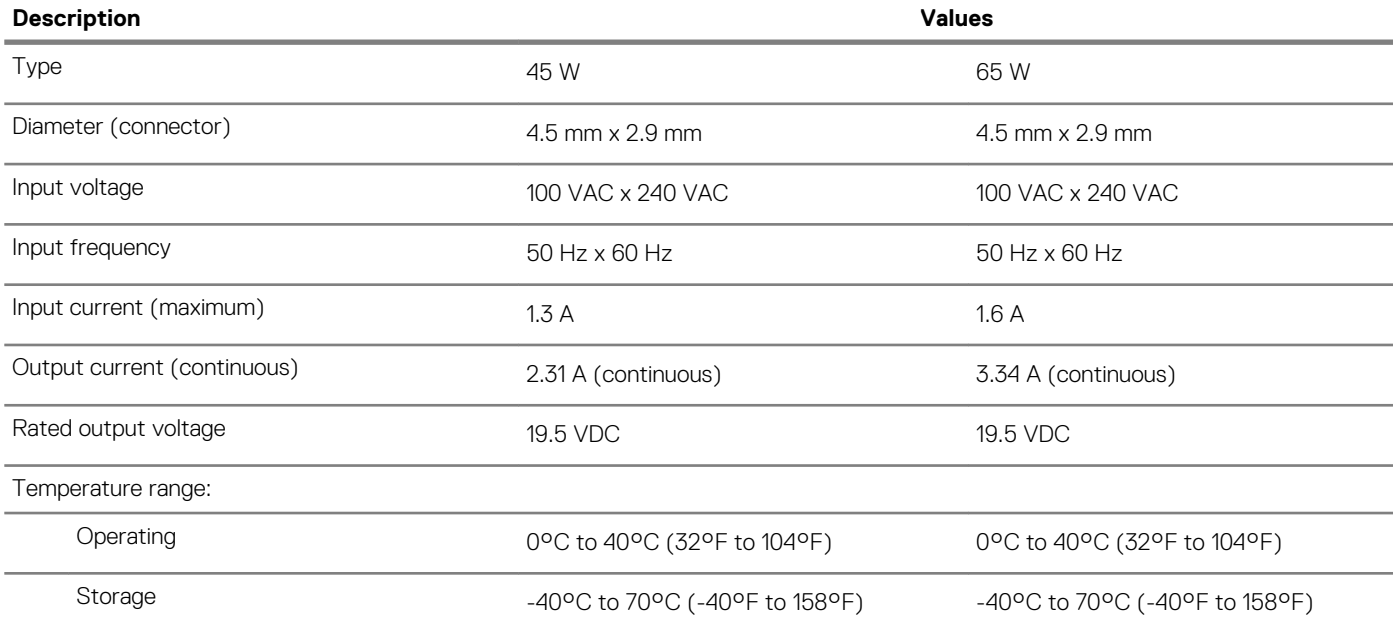

### **Battery**

### **Table 17. Battery specifications**

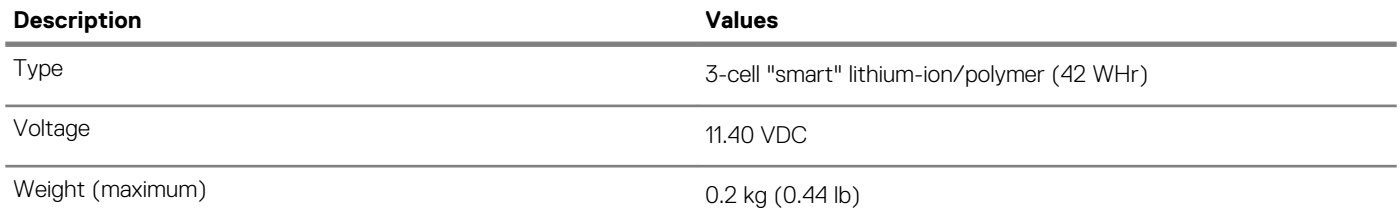

<span id="page-15-0"></span>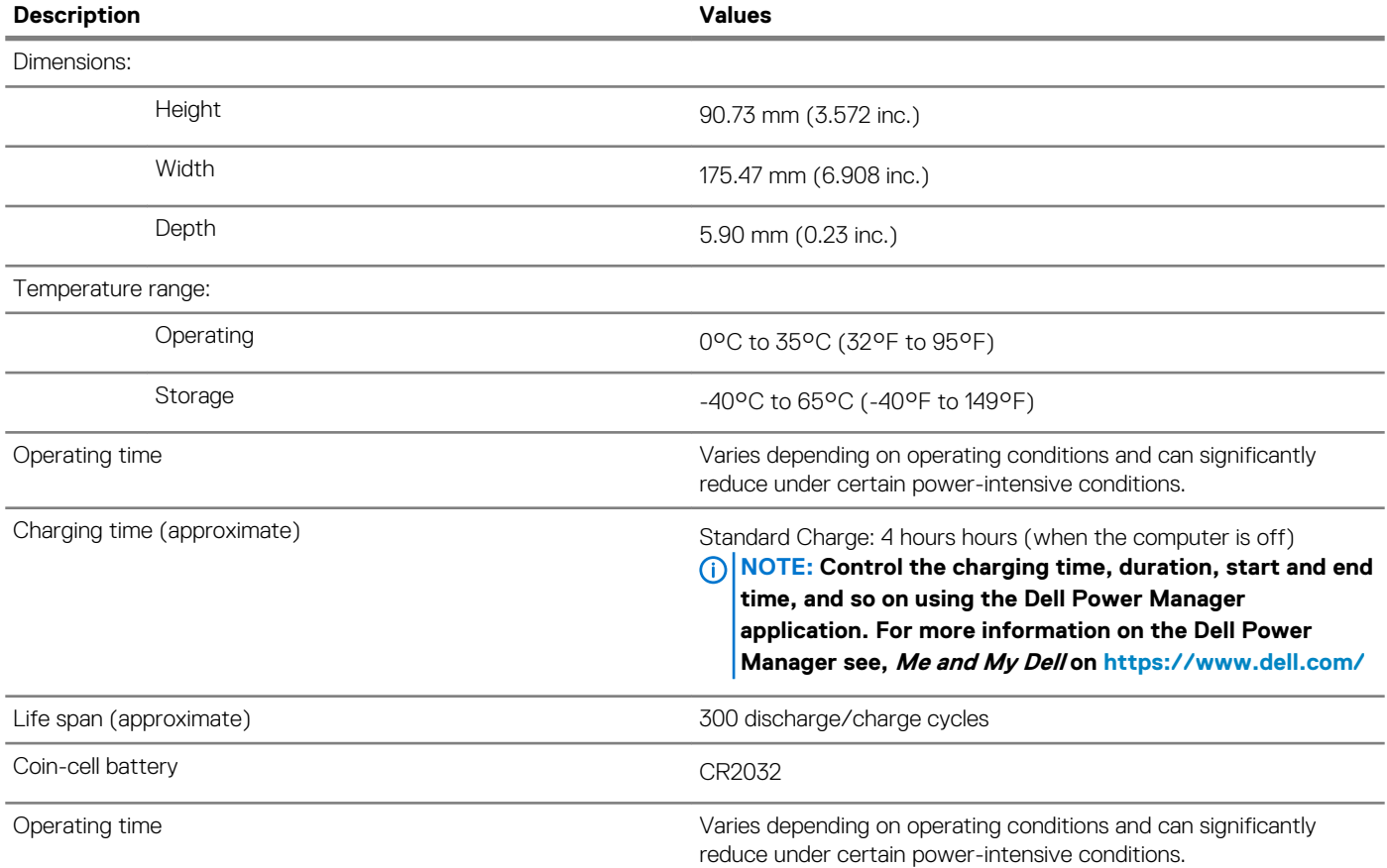

# **Dimensions and weight**

### **Table 18. Dimensions and weight**

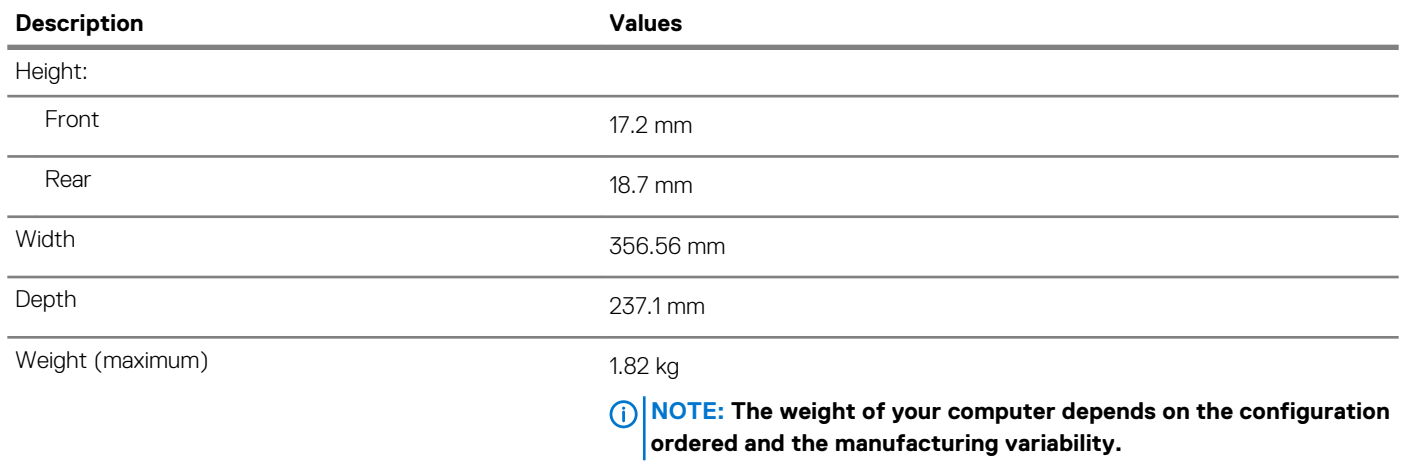

## **Display**

### **Table 19. Display specifications**

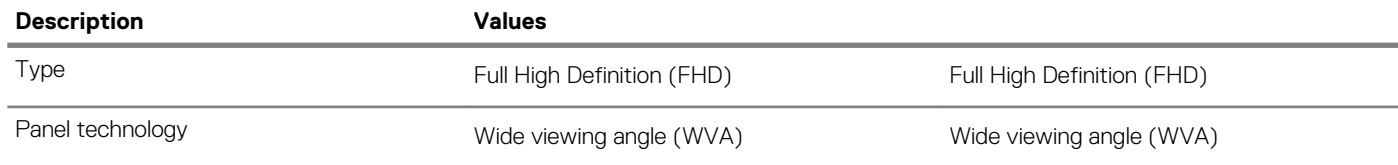

<span id="page-16-0"></span>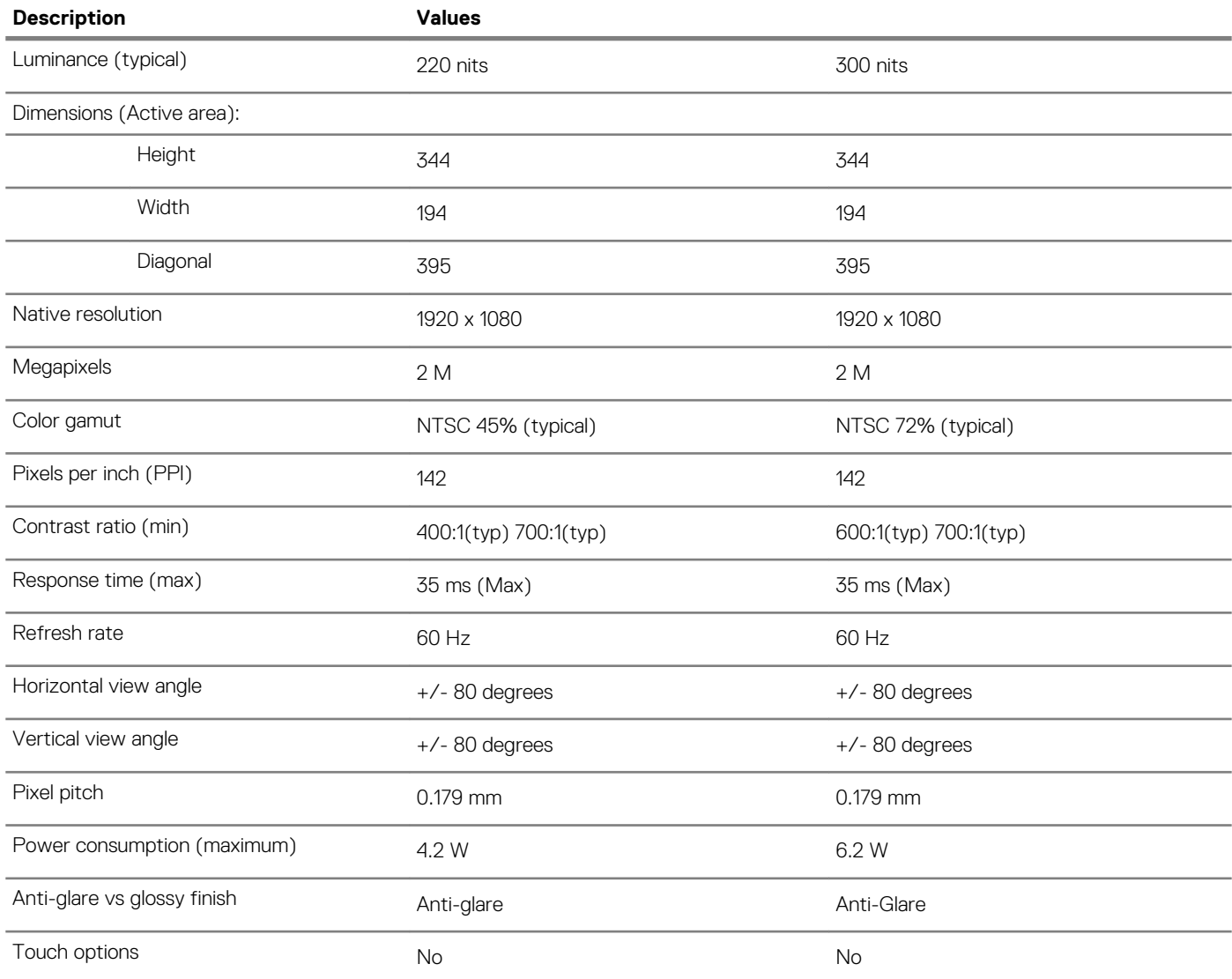

# **Fingerprint reader (optional)**

### **Table 20. Fingerprint reader specifications**

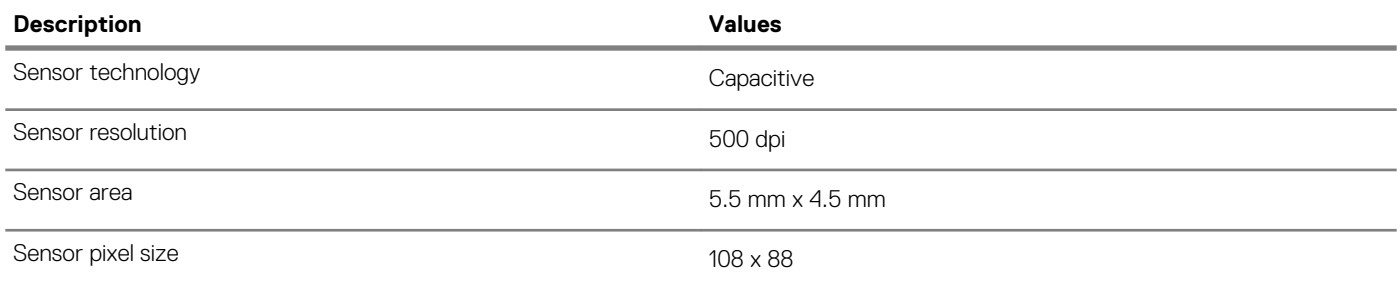

## **Video**

### **Table 21. Discrete graphics specifications**

### **Discrete graphics**

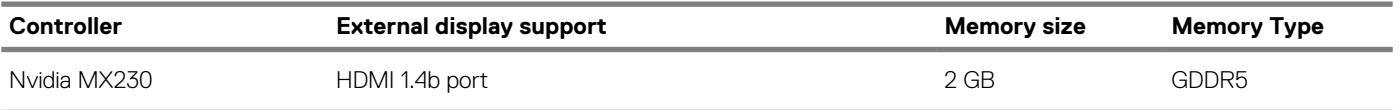

<span id="page-17-0"></span>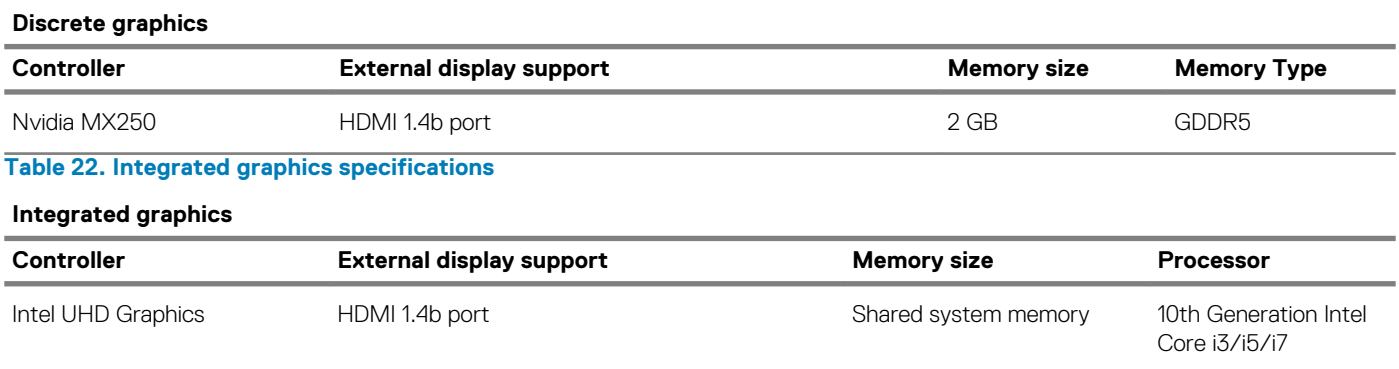

# **Computer environment**

**Airborne contaminant level:** G1 as defined by ISA-S71.04-1985

#### **Table 23. Computer environment**

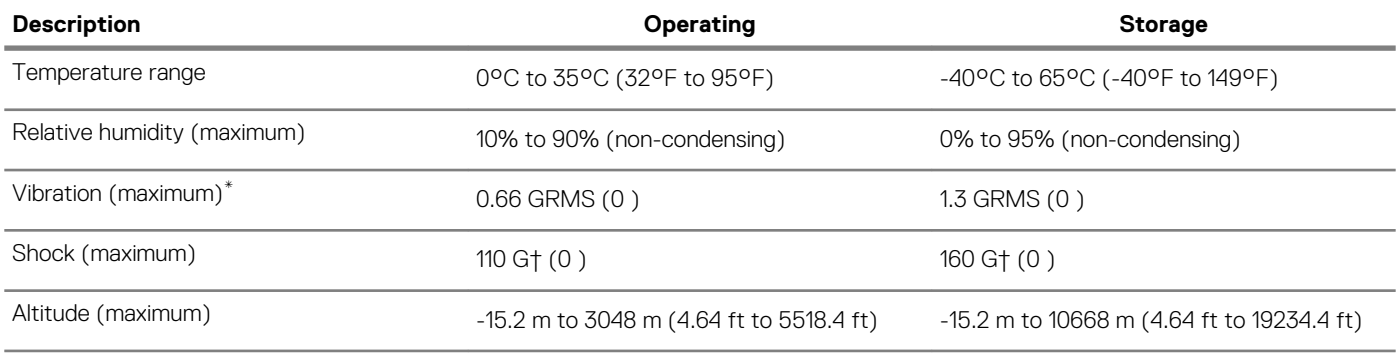

\* Measured using a random vibration spectrum that simulates user environment.

† Measured using a 2 ms half-sine pulse when the hard drive is in use.

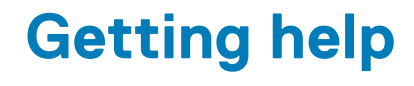

### <span id="page-18-0"></span>**Topics:**

**Contacting Dell** 

# **Contacting Dell**

### **Prerequisites**

**NOTE: If you do not have an active Internet connection, you can find contact information on your purchase invoice, packing slip, bill, or Dell product catalog.**

### **About this task**

Dell provides several online and telephone-based support and service options. Availability varies by country and product, and some services may not be available in your area. To contact Dell for sales, technical support, or customer service issues:

#### **Steps**

- 1. Go to **Dell.com/support.**
- 2. Select your support category.
- 3. Verify your country or region in the **Choose a Country/Region** drop-down list at the bottom of the page.
- 4. Select the appropriate service or support link based on your need.